## Creating a Resource List

Resource Lists allow you to create a list of resources, bibliographies, and citation lists in a few clicks. These are a list of titles that a user creates in Destiny. They make it easy to organize and group titles for quick retrieval.

- 1.Go to the **Catalog** tab, and choose **Resource Lists** from the left column menu.
- **Educational Technology** cdunn Logout | Help | Wshop TOWER Processing N Catalog Circulation Reports Back Office List All Sites How do  $I_{\text{max}}$  ? Library Search **Destiny Quest** Add List **My Lists** Digital Resource Name **Date Last Updated** My Personal List 68 View 2 m 10/22/2012 Resource Lists **Export Titles** Practice 66 View 10/29/2012 2 m **Update Titles**

2.Click on **Add List** to create a new list.

3. You will enter a name and a description for the list. If

you want the list to be public put a check mark in the box to make it public. Click Save.

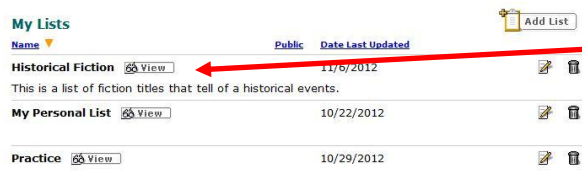

4. Click on the **View** button to start adding titles to your Resource List. Then you will click on **Add to This List**.

5. You may select titles by: barcode, author, subject, call number, barcode list, ISBN, or date added. This will add several items all at once. Then enter your criteria for the title you would like to add. ie. A call number range, author name, scan in isbn numbers, etc. The click **Add to List.**

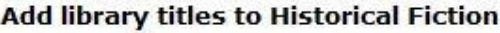

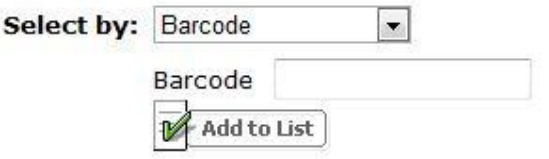

- 6. You can also add titles by:
	- a. Using a Search Results page. Make sure you have selected the list for which you would like to add a book in the **Selected List** field. Then next to the title click **Add Page** at the top to add all the searched results, or click on **Add to this List** next to a specific title.
	- b.You can also add them from any *Title Details* page. . Make sure you have selected the list for which you would like to add a book in the **Selected List** field., click **Add to this List**.
	- c. From any copy category, clik **Add Page** to List at the top, or click **Add to this List** next to a title.